# **Research Integrity Training e-Learning (eAPRIN) Manual For faculty, graduate students, and JSPS research fellows**

## **1. Login**

Open the login screen below and enter your username and password to log in. URL: https://edu.aprin.or.jp/

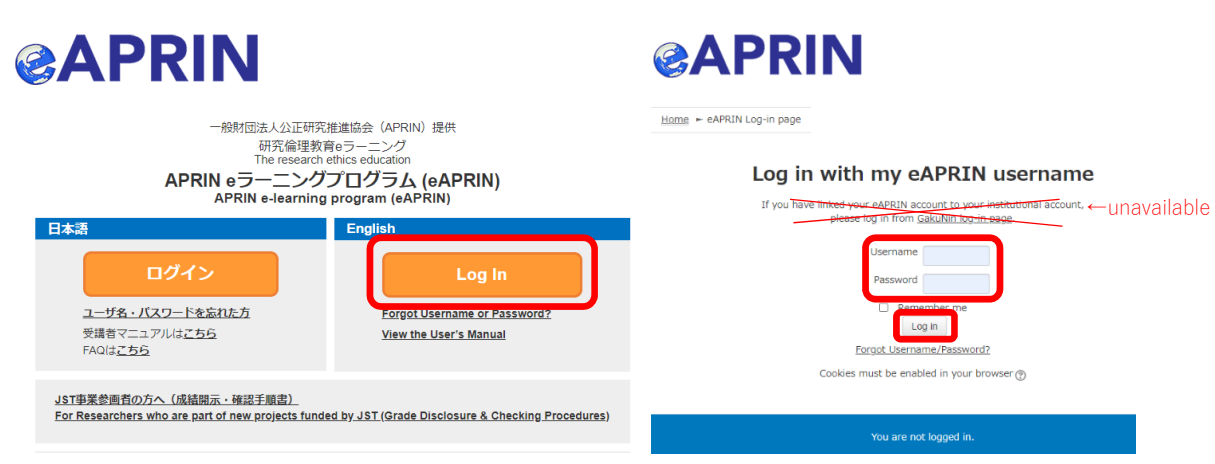

\*You cannot log in via "GakuNin log-in page".

Username and password (An initial password has been set for users logging in for the first time)

・Faculty

Username: **Your own university-wide email (KUMail) address**

・Graduate students and JSPS research fellows

Username: **Your own student email (KUMOI) address** 

Initial Password:

- ・**Registration after 2020/4:An initial password will be sent to the university-wide email address that is the username.**
- ・**Registered before 2020/3: If you do not know your password, please reset your password.**
- ・If you lost the e-mail that notifies the initial password or forgot your password after changing it, on the APRIN e-learning program top page, click on "Forgot Username or Password?" and follow the instructions. The procedures to reissue your password will be sent to your KUMail/KUMOI address that is the username in default configuration.

## **2. Initial Setup [First time login]**

・When you log in for the first time, please set up your profile according to the instructions on the screen.

# $\overline{\phantom{a}}$ General

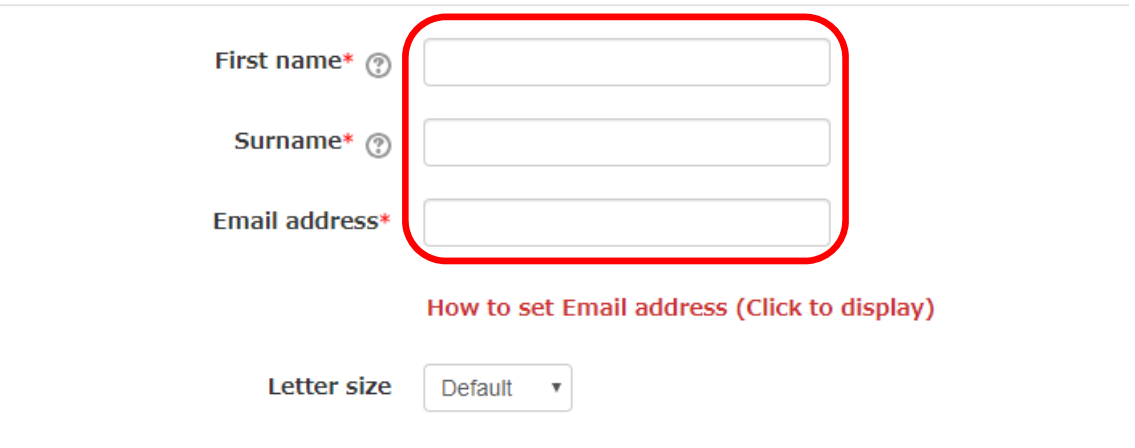

- ・Please confirm your first name, surname, and email address and correct them if necessary.
- ・The first name and surname set here will be displayed on your certificate of completion. The initial value is filled in automatically from your email address.

If you are from a country other than Japan, it is possible that your name may not be displayed in the correct order. Please ensure to check this thoroughly.

- ・Please set an address that is currently available for use.
- ・You cannot register an email address that is currently in use on a separate eAPRIN account.
- ・If a dummy email address is displayed, please change it to the one currently in use.
	- \* To prevent duplication of email addresses for people with multiple accounts, the system may append "dummy" to your address. (Example) dummy kyodai.taro.3x $@k$ yoto-u.ac.jp
- ・If you update your email address, a confirmation email will be sent to the updated address, so please read the email and continue with the procedure.

#### ▼受講コース等 (Course etc)

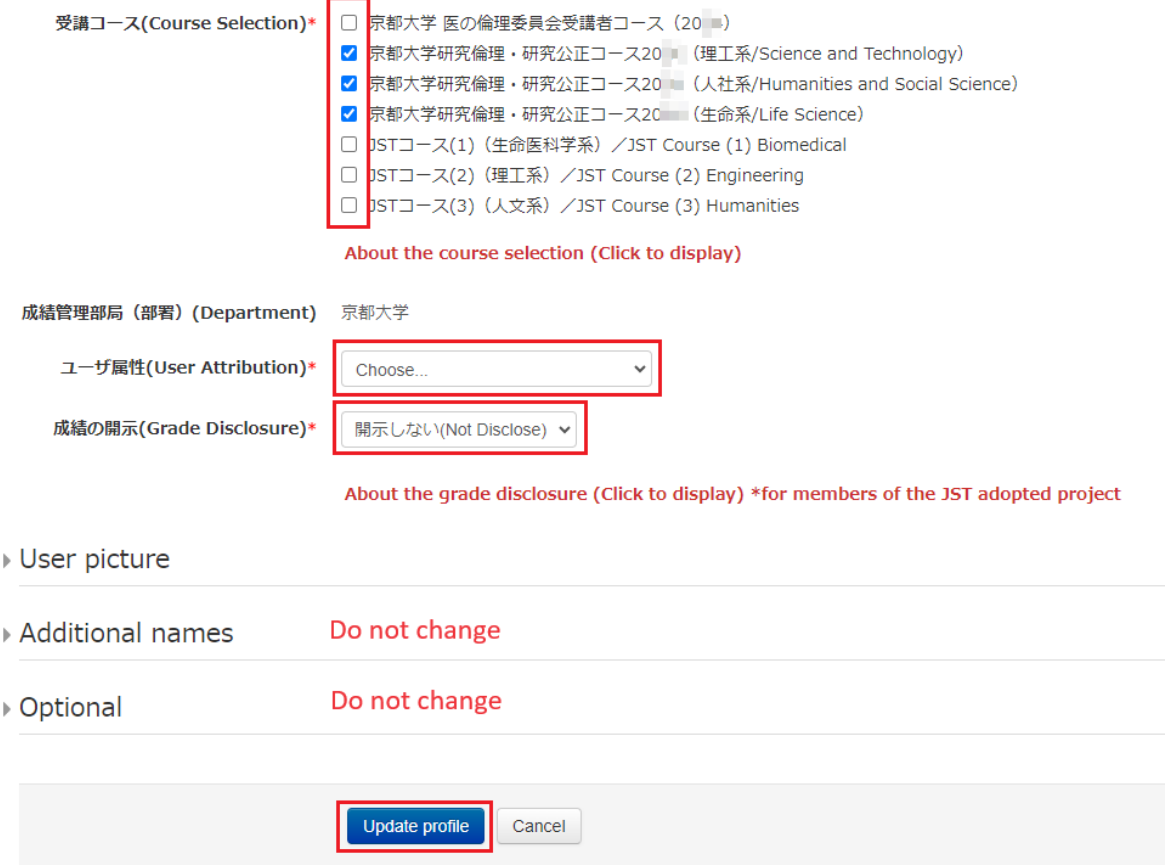

- ・The following three courses are selected as the default for "Courses to be taken."
	- $\triangleright$  Kyoto University Research Ethics and Integrity Course 20\*\* (Science and Technology)
	- $\triangleright$  Kyoto University Research Ethics and Integrity Course 20\*\* (Humanities and Social Sciences)
	- $\triangleright$  Kyoto University Research Ethics and Integrity Course 20<sup>\*\*</sup> (Life Sciences)

Please change the selection as required.

- ・Select "User Attributes" from the drop-down menu.
- ・As a rule, set "Disclosure of grades" to **"Do not disclose."**
	- \* If you set "Disclosure of grades" to "Disclose," the Japan Science and Technology Agency will be able to check your completion status for the JST Project Participants' Course.
- ・Please do not change the "additional name" or "optional" fields.
- ・When everything is complete, please click "Update profile."

Please do not change selections in fields other than those shown above.

### **3. How to Take the Course**

After you log in, the main menu will be displayed

- Please take the relevant course from among the "Kyoto University Research Ethics and Integrity Courses  $20**$   $(XX)$ ."
- You must complete all units in order to complete the course.
- You can change the selected course by clicking the "Course selection (change registration information)" button.

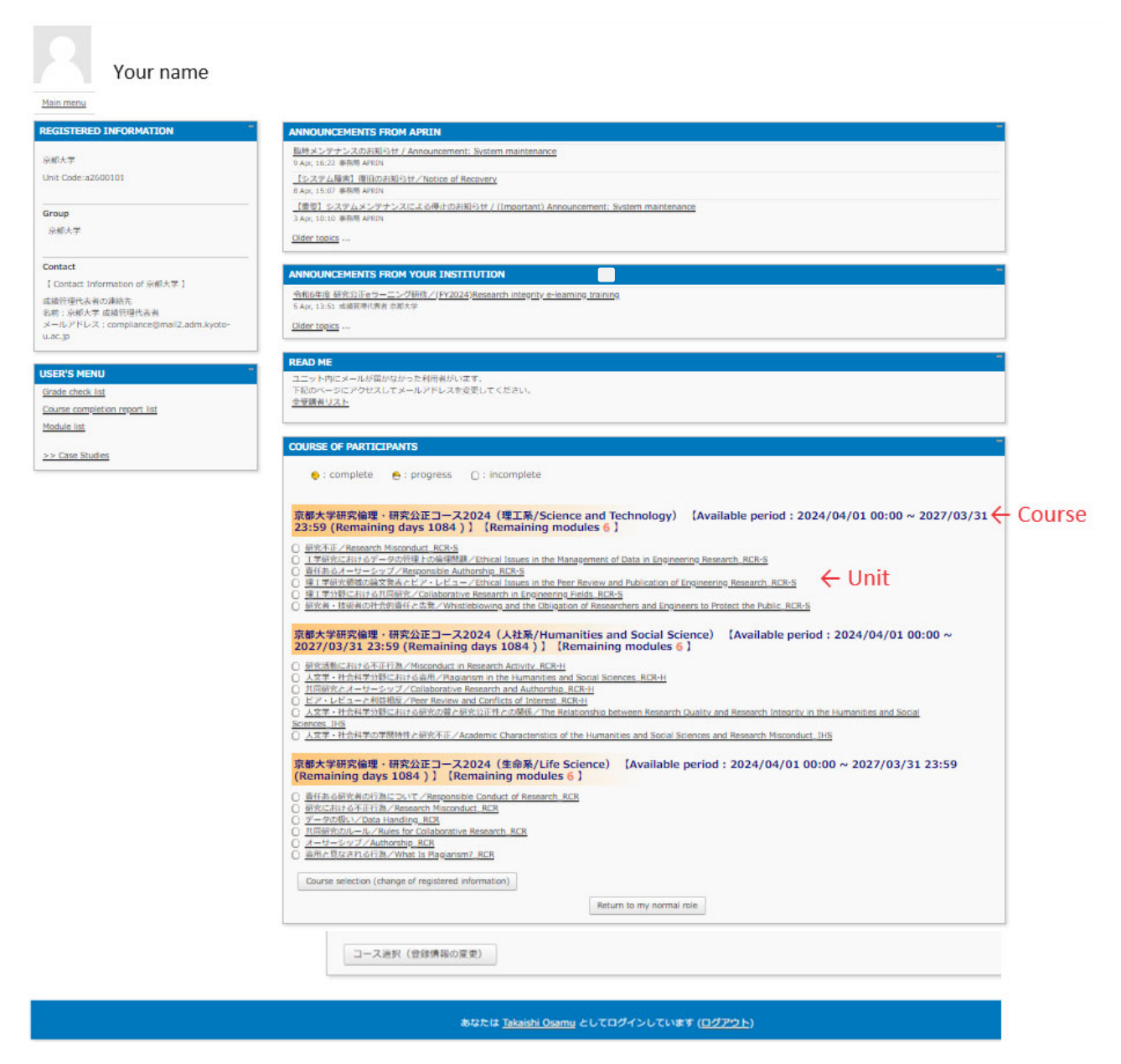

Click on the course unit that you wish to take, and then click "View text."

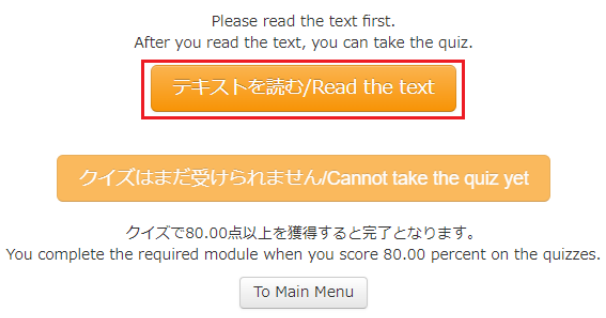

- ・A selection box for the language of the teaching materials will appear, so please choose between Japanese and English.
	- \* If you have previously displayed the text up to partway through, a screen will appear asking from where you would like to display the text.

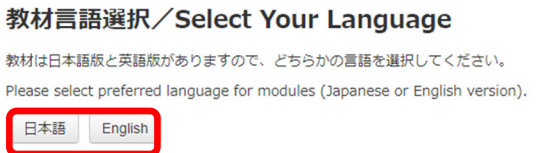

・The teaching text will be displayed, so please start the course.

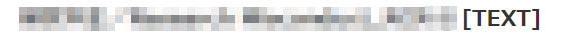

**English Modules** 

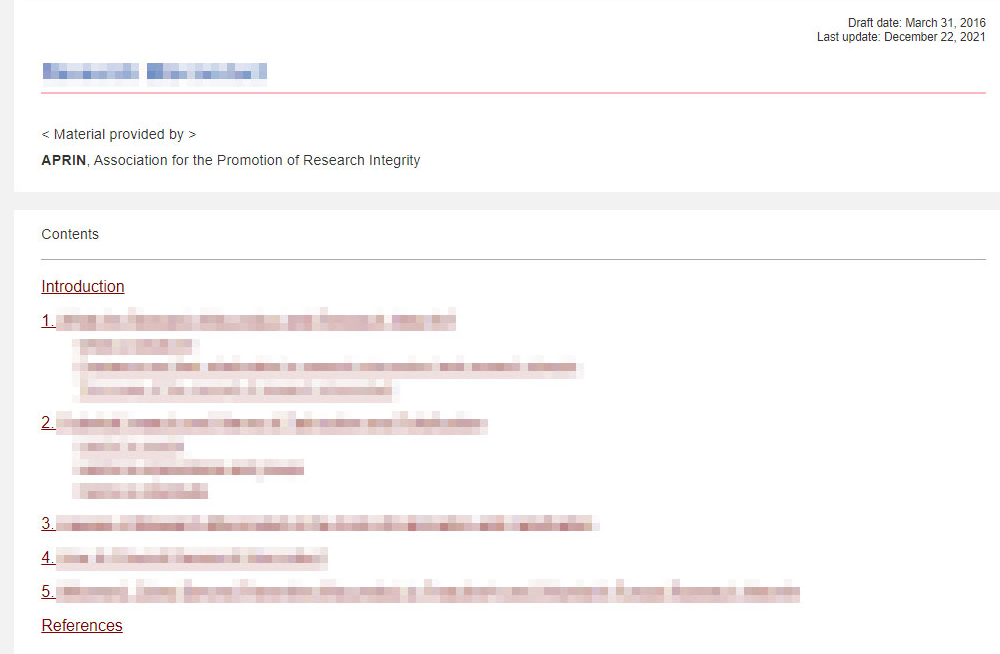

・When you have completed the text, click "Take the quiz" at the bottom of the teaching material.

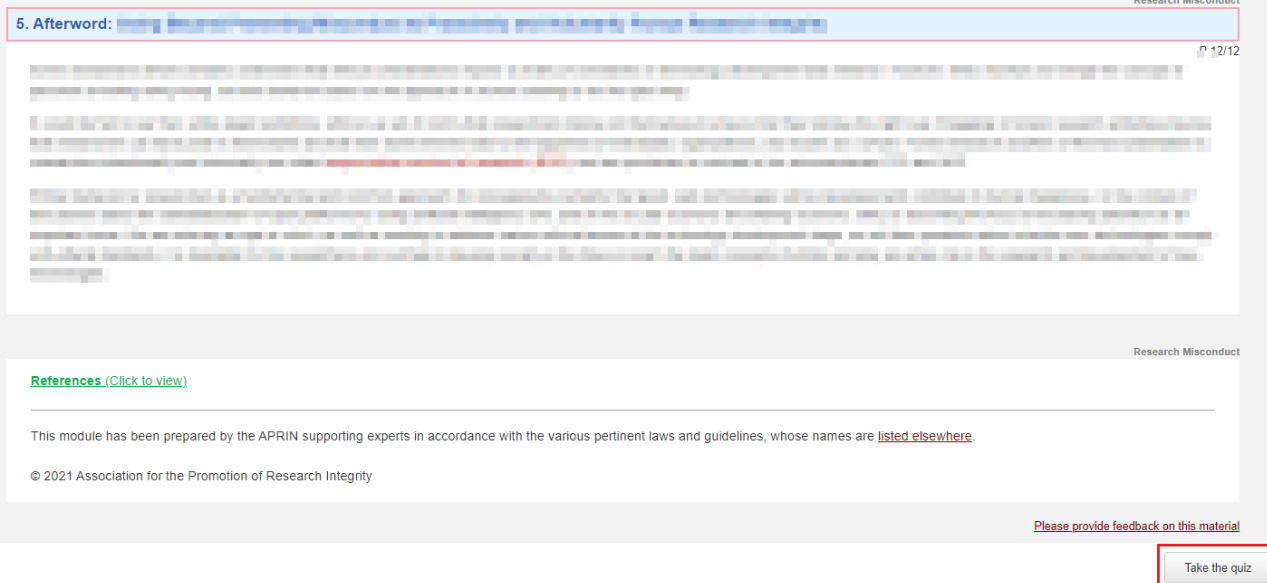

# ・The quiz materials will be displayed. Please begin taking the quizzes.

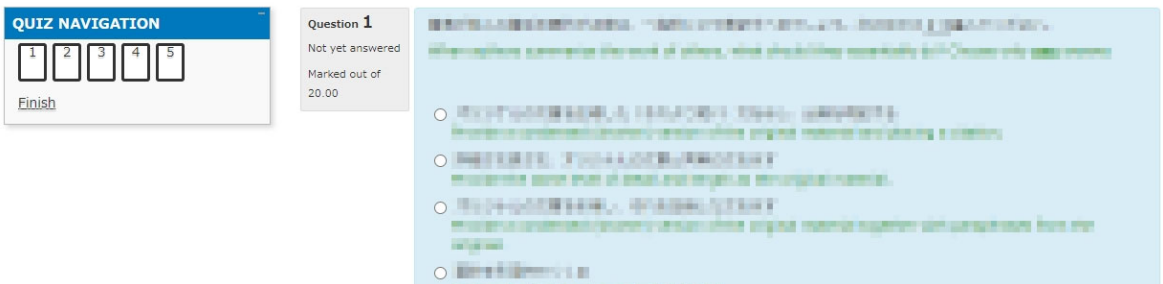

・When you have answered all the questions, please click "Finish."

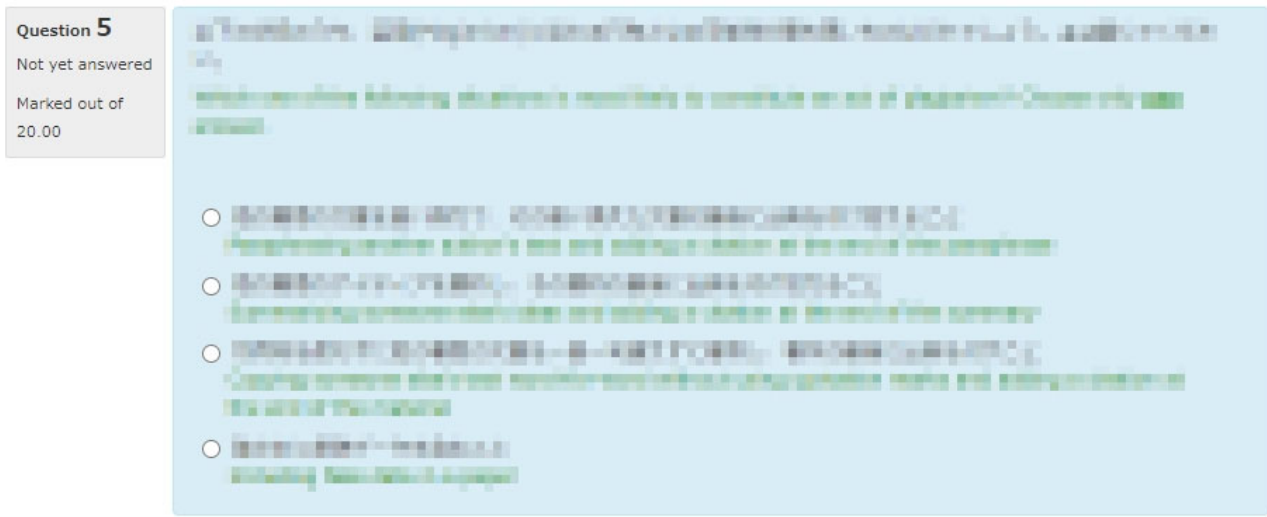

al mate

Finish

・Then click "Finish."

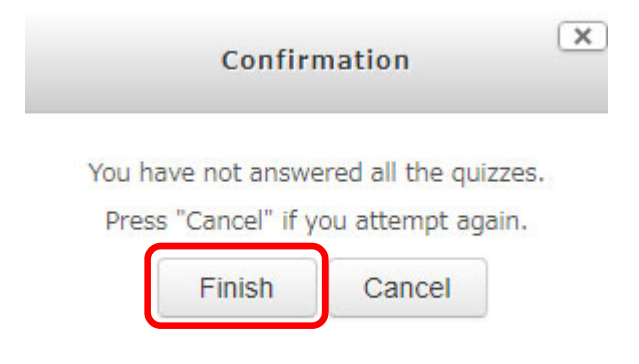

- ・Your quiz score will be displayed. To complete the unite, you must score 80 points or higher.
- ・Click "End review" at the bottom of the review screen or at the top left of the screen.
- ・You will be returned to the main menu that appears after login.
- ・If you did not score 80 points, please retake the quiz.

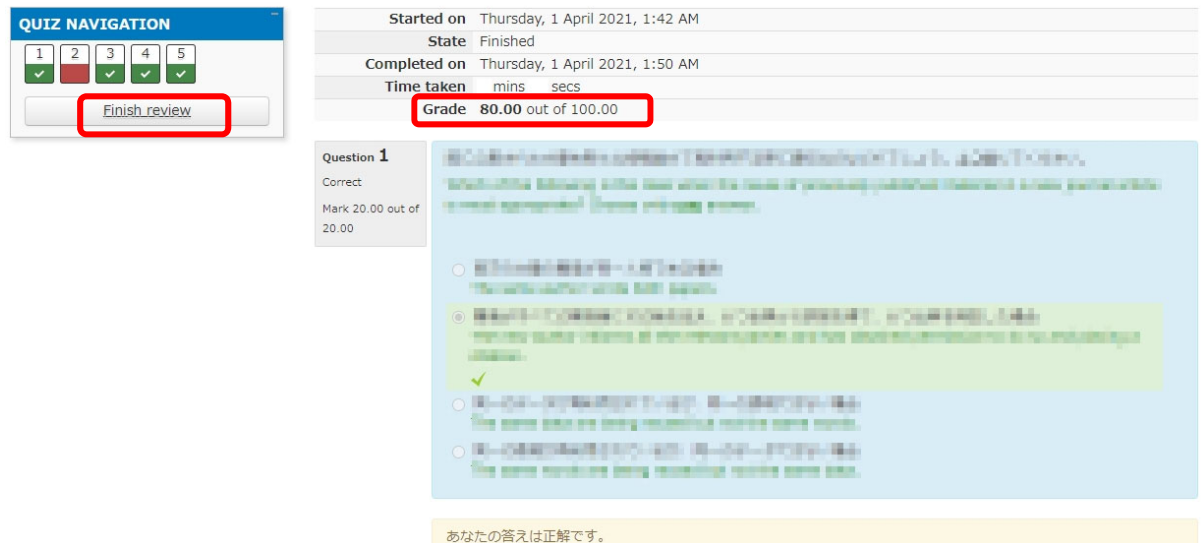

- ・If you want to take the quiz or view the text again, select the unit from the main menu.
- ・The following screen will be displayed. Please select "Read the text" or "Re-take the quiz."

・The results of your previous quiz will show your past records of taking the quiz. Even if a score of 80 or over is displayed here, if the date of that quiz is outside the period that the university currently requires you to take the course, you will need to retake the quiz.

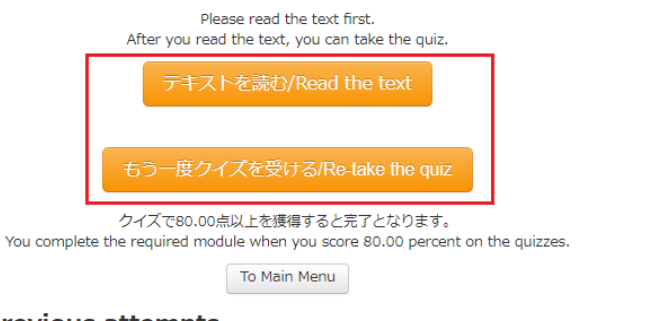

#### **Summary of your previous attempts**

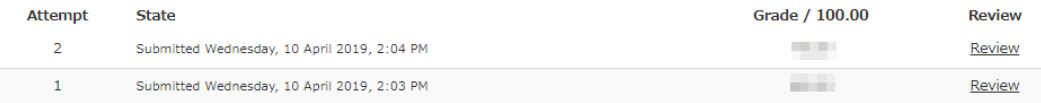

### **4. Displaying the Certificate of Completion**

- ・If you have achieved a score of 80 or above for all unites of the course, you will be able to display a certificate of completion on the main menu screen. A "chick mark" will be displayed next to the units that have been completed. Click the link marked "Click to issue a course completion report" next to the course name to display it (pdf format).
- ・Further, a list of all certificates of completion obtained in the past can be displayed on the "Course completion report list" menu on the left of the screen.

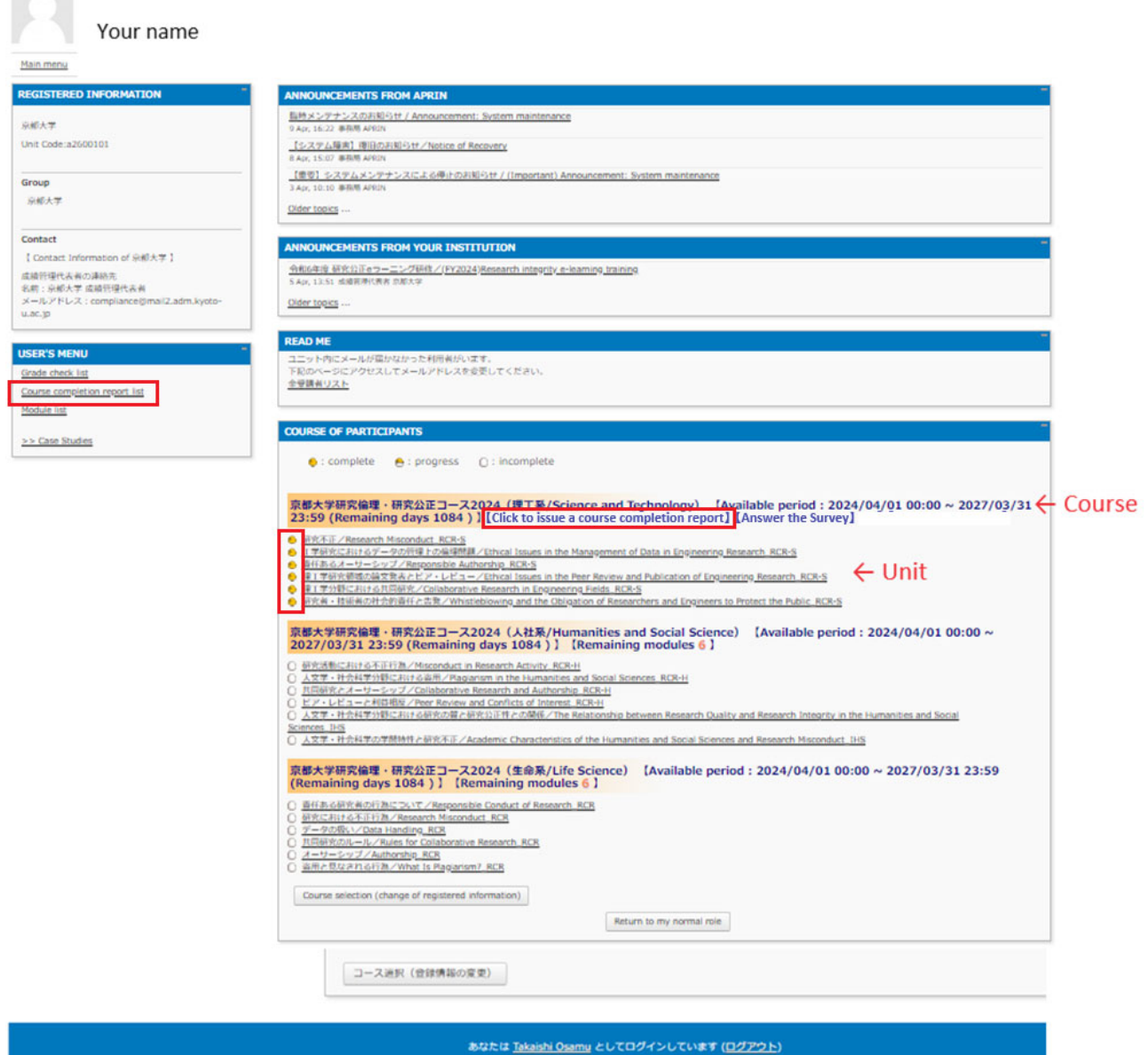

The course is now completed.

#### **5. Change Profile**

・You can change your profile and password from the drop-down where your username is displayed in the upperright corner of the screen.

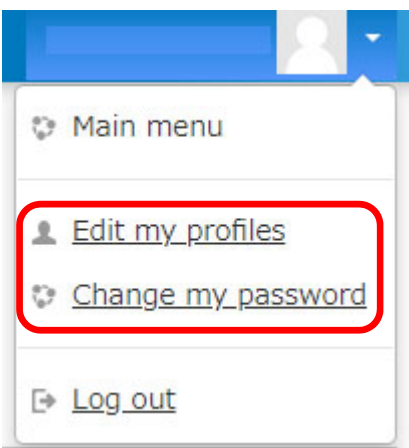

### **6. Other**

- ・In the event that something such as the order of your names requires changing after displaying the certificate of completion, this cannot be done by the user, so please send an email to the contact email address at the bottom of the page containing your ID and what you would like changed.
- ・The certificate of completion is issued for the entire selected course, so you will not be issued a certificate for a single unit even if you choose and take one from the list of teaching materials on the main menu.

# **What is a university-wide email address?**

A university-wide email address (KUMail/KUMOI) is the address handed out when an SPS-ID or ECS-ID is issued and refers to email addressed of the following forms:

- ・**@kyoto-u.ac.jp** (**KUMail**)
- ・**@st.kyoto-u.ac.jp** (**KUMOI**)

Please be aware that this is not the same as the following kinds of emails.

- ・**@\*\*\*\*(other than st).kyoto-u.ac.jp (address issued independently by a department)**
- ・**@kyoto-u.jp (lifetime address for transfer)**

**If you have any questions about the activities or the system, please contact the designated party responsible in your department or the university contact below.** 

**Research Promotion Division, Research Promotion Department email: integrity-el@mail2.adm.kyoto-u.ac.jp**